## **אפליקציה – מכללת הרצוג**

ניתן להוריד את האפליקציה במספר דרכים:

**א. על-ידי סריקת QR**

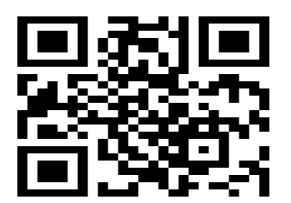

**ב. קישורים להורדת האפליקציה**

[קישור להורדה אנדרואיד](https://play.google.com/store/apps/details?id=com.mobitti.herzog&hl=iw&gl=US) [קישור להורדה](https://apps.apple.com/no/app/%D7%9E%D7%9B%D7%9C%D7%9C%D7%AA-%D7%94%D7%A8%D7%A6%D7%95%D7%92/id1586657673?l=nb) apple

## **ג. ניתן להיכנס לחנות האפליקציות ולחפש 'מכללת הרצוג'**

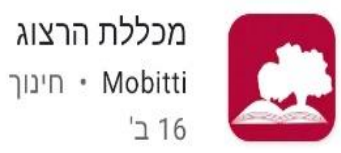

לאחר הורדת האפליקציה והתקנתה, יש לבחור כניסה כמרצה הכניסה עם מספר תעודת זהות וסיסמא זהה לכניסה לפורטל / מודל

## **הזנת נוכחות באפליקציית הרצוג החדשה**

שלב ראשון

כניסה למערכת

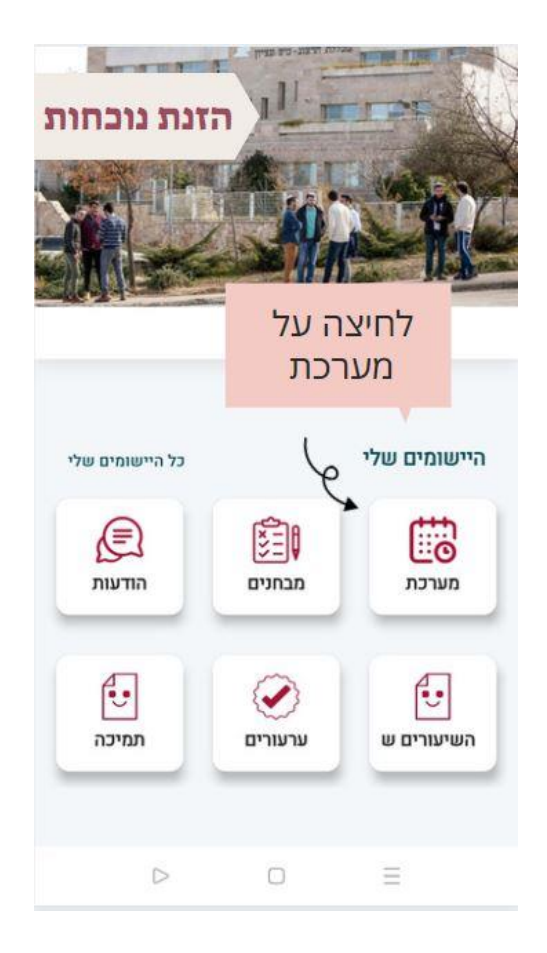

שלב שני בחירה שיעור להזנת נוכחות מרשימת השיעורים המופיעה בתחתית העמוד

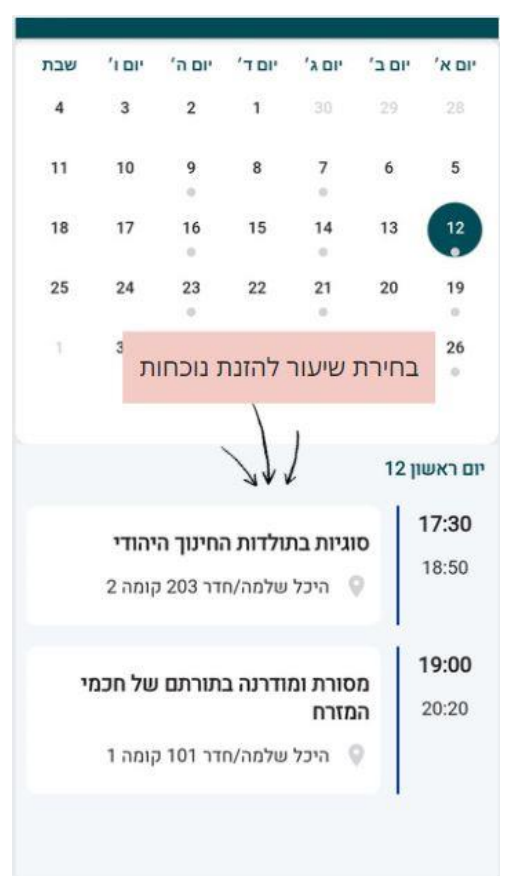

## שלב שלישי סימון נוכחות או חיסור

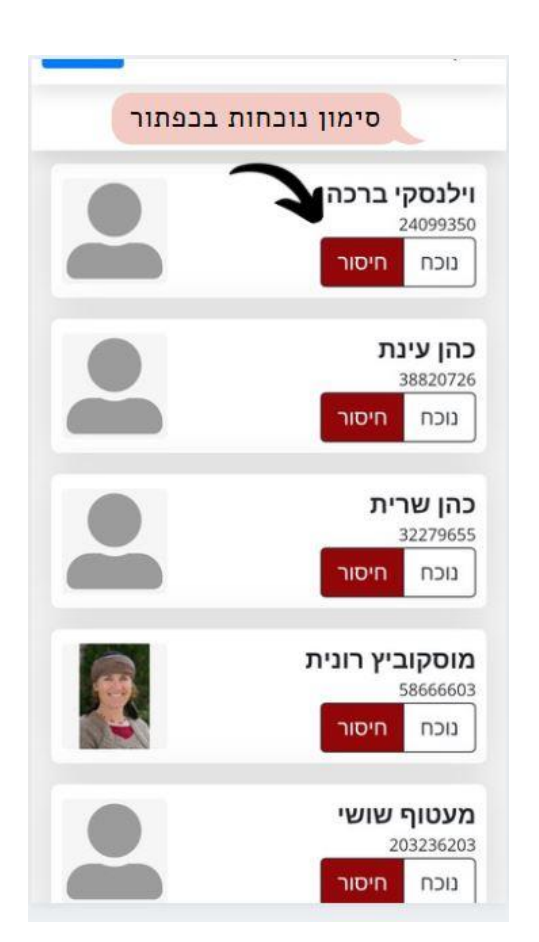